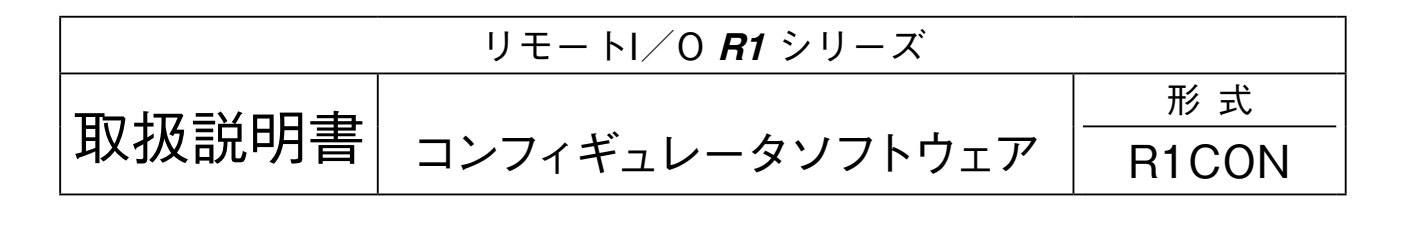

## 目 次

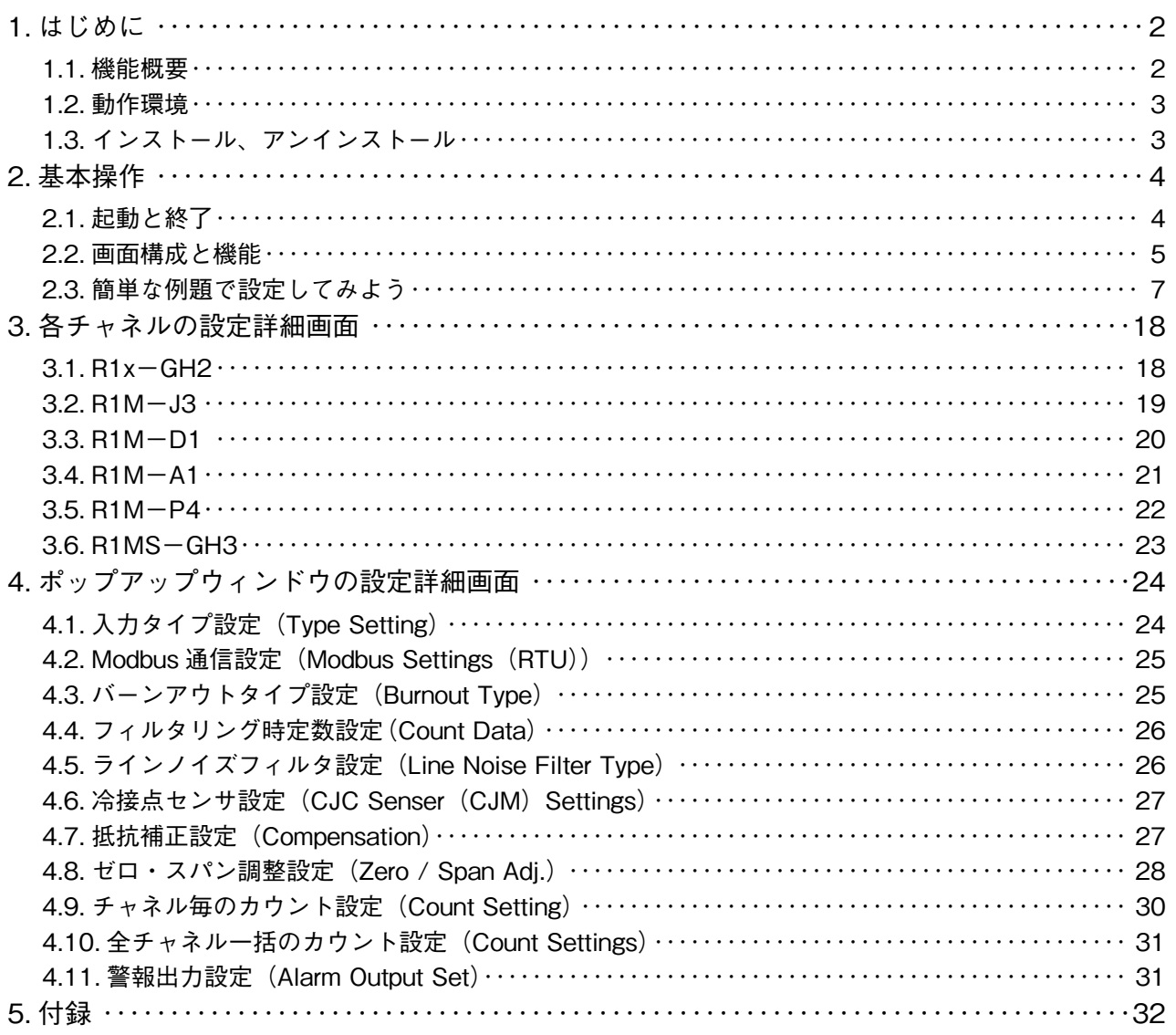

### <span id="page-1-0"></span>**1. はじめに**

**本書は、「リモート** I **/** O R1x **シリーズ コンフィギュレータソフトウェア」の取扱方法、操作手順、注意事項などを 説明したものです。**Windows **の操作や用語を理解している方を前提にしています。**Windows **の操作や用語については、 それぞれのマニュアルを参照して下さい。**

### **1.1. 機能概要**

R1x **シリーズは、ユーザの取扱いや保守を容易にするため、多くの場合はハードウェア設定になっており、特殊な場合 以外はコンフィギュレータソフトウェアを使用しなくても良いようになっています。 熱電対をはじめとする各種センサの直接入力が可能なコンパクトリモート** I **/** O **です。** R1x **シリーズには以下の機種があります。**

- **・**R1M**-**GH2 **熱電対・直流** 16 **点入力**
- **・**R1C**-**GH2 **熱電対・直流** 16 **点入力(**CC-Link **対応)**
- **・**R1D**-**GH2 **熱電対・直流** 16 **点入力(**DeviceNet **対応)**
- **・**R1MS**-**GH3 **熱電対・直流** 8 **点入力(チャネル間完全絶縁)**
- **・**R1M**-**J3 **測温抵抗体・ポテンショメータ** 8 **点入力**
- **・**R1M**-**A1 **接点入力** 32 **点**
- **・**R1M**-**D1 **接点出力** 32 **点**
- **・**R1M**-**P4 **積算カウンタ入力** 4 **点、接点入力** 8 **点、接点出力** 8 **点**

R1CON **は、**R1x **シリーズのチャネル毎の入力タイプ、レンジ、バーンアウト、冷接点センサの** ON **/** OFF**、フィルタ リング時定数を設定し、ユーザの要求に合致したシステムを構築するためのツールです。 コンフィギュレータ接続ケーブルを用いることにより、**Windows **対応パソコンに直接接続することができます。** R1CON **には以下のような機能があります。**

#### **■上位通信パラメータ設定機能**

R1x **シリーズの設定は、「**config**」ポートを用いて行いますが、各種ネットワークで上位コンピュータと接続する際の通 信(**Modbus**)に関わるパラメータ(ノードアドレス、通信速度など)の設定を行います。**

#### **■チャネル毎のパラメータ設定機能**

R1x**-**GH2**、**R1MS**-**GH3**:熱電対の種類や電圧・電流などの入力タイプをチャネル毎に設定** R1M**-**J3**:測温抵抗体の種類やポテンショメータの抵抗値をチャネル毎に設定**

#### **■ファイル管理機能**

**チャネル毎のパラメータ設定をパソコン上のファイルに保存して、ファイルの編集作業は** R1x **シリーズと接続しないオ フライン状態でできます。 保存したファイルを読出し、制御モジュールに設定することにより、効率良くかつ誤りのない設定ができます。**

#### <span id="page-2-0"></span>**■モニタリング機能**

R1x**-**GH2**、**R1MS**-**GH3**、**R1M**-**J3**:設定したデータを用いて、アナログ入力データを確認** R1M**-**A1**:** Di **の** ON **/** OFF **の確認** Ver 3.0 **以降では、積算カウント値、カウントプリセット値の確認** R1M**-**D1**:**Do **の** ON **/** OFF **の確認** R1M**-**P4**:**Do **の** ON **/** OFF**、**Di **の** ON **/** OFF**、積算カウント値、カウントプリセット値、カウント瞬時値の確認**

#### **■設定値補正/調整機能**

R1x**-**GH2**、**R1MS**-**GH3**:ゼロ・スパン調整、冷接点センサ(**CJM**)交換時に必要な調整** R1M**-**J3**:ゼロ・スパン調整、抵抗補正(**Compensation**)**

### **1.2. 動作環境**

R1CON **をお使いいただくためには,以下のハードウェアが必要です。**

**・**Windows 7**(**32 bit **/** 64 bit**)または** Windows 10**(**32 bit **/** 64 bit**)が正しくインストールされた** DOS **/** V **互換パー ソナルコンピュータ**

**・コンフィギュレータ接続ケーブル(形式:**MCN**-**CON **または** COP**-**US**)**

### **1.3. インストール、アンインストール**

**このコンフィギュレータソフトウェアは、弊社ホームページよりダウンロードが可能です。圧縮ファイルの形で配布さ れますので、インストールの前に解凍を行って下さい。**

#### **■インストール**

**圧縮ファイルを解凍し、**setup.exe **というファイルを実行して下さい。 画面の操作に従って操作していくだけでインストール作業は完了します。**

#### **■アンインストール**

Windows **のコントロールパネルにある[プログラムの追加と削除]を開きます。 表示されているアプリケーションの一覧から「**R1CON**」を選択し、<削除>ボタンをクリックして下さい。**R1CON **に 関するファイルが削除され、アンインストールが完了します。**

**注意! プログラムを再インストールする場合には、「アンインストール」を行ってからインストールして下さい。**

### <span id="page-3-0"></span>**2. 基本操作**

**コンフィギュレータ接続ケーブルを、パソコンの** COM **ポートと** R1x **本体の設定用ジャックコネクタに接続します。設 定したデータを制御モジュールに書込むためには、正しく接続されていなければなりません。**

### **2.1. 起動と終了**

#### **■起 動**

**[スタートメニュー]-[プログラム]-[**R1CON**]を選択します。** R1CON **が起動されると、下図のような画面が表示されます。**

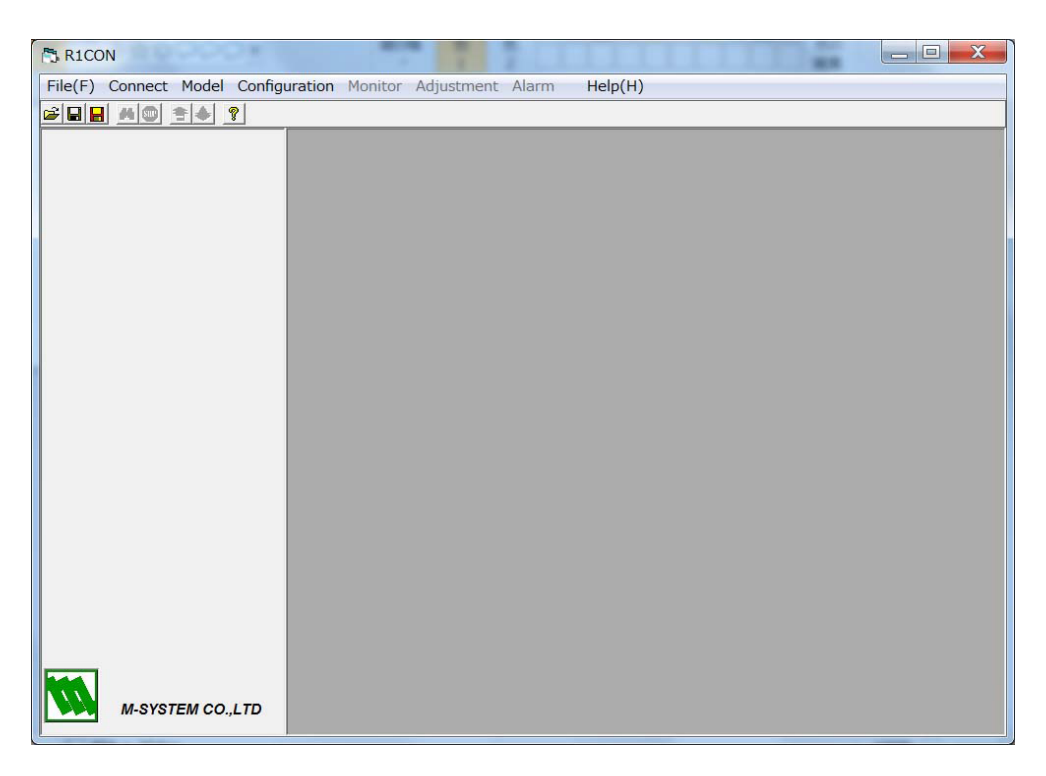

#### ■終 了

R1CON **ウィンドウのツールバーの[**File**]-[**End**]を選択すると終了します。**

**注意!** R1CON **ウィンドウの右上にある<×>ボタンをクリックしても終了しませんのでご注意下さい。**

### <span id="page-4-1"></span><span id="page-4-0"></span>**2.2. 画面構成と機能**

 $\sqrt{2}$ 

R1CON **の画面構成と詳細機能について説明します。** R1CON **は、画面上部のメニューバーとツールボタン、画面左サイドの機種名とバージョン情報、右部の各チャネルの 設定と数種のポップアップウィンドウにて構成されています。 ここでは、メニューバー、各種ボタン、個々のウィンドウの機能と構成について説明します。**

#### **■メニューバー**

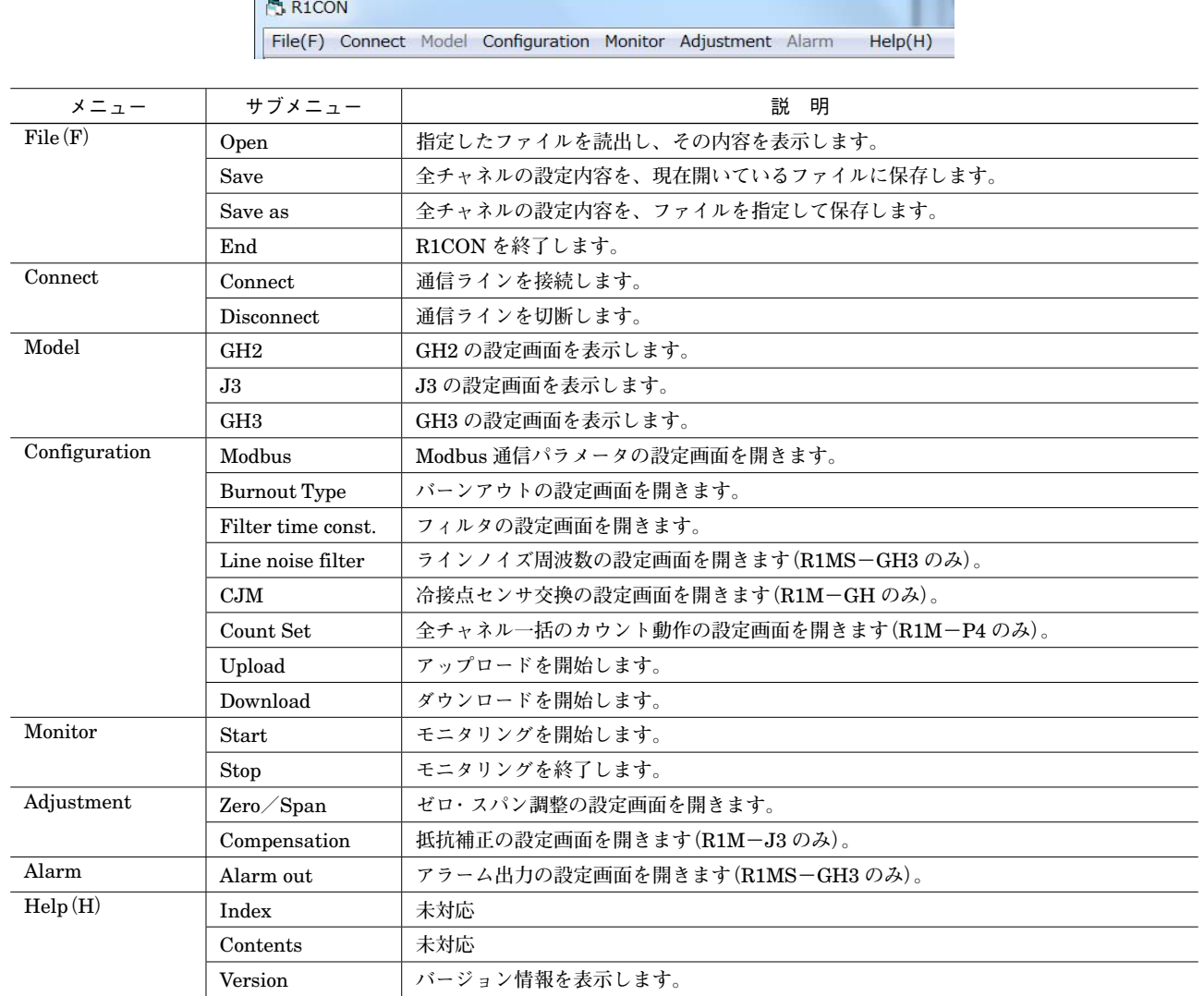

■ツールボタン

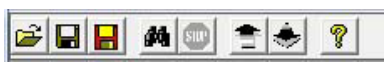

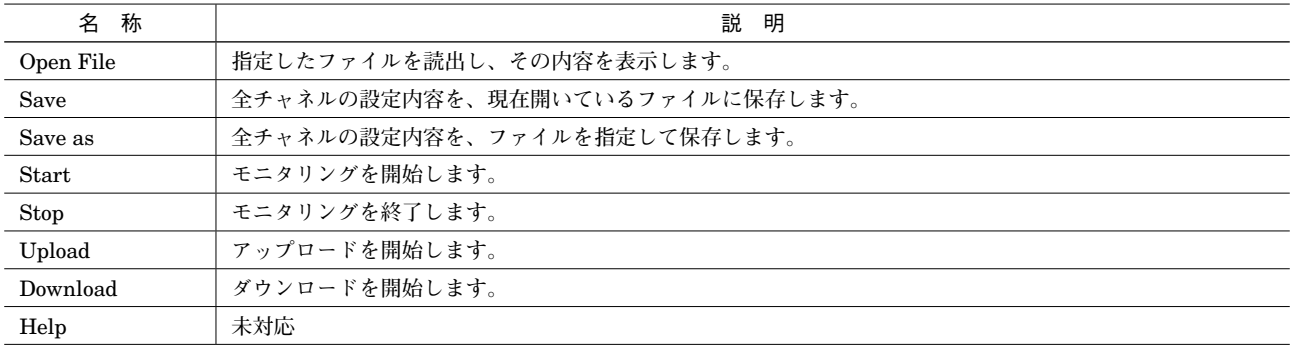

# GH<sub>2</sub>

**Model Name** R1M\_GH2

**Hardware Version** R1M\_GH2\_V00.02

**Firmware Version** R1M\_FGH2\_V03.03

**Serial Number** 3D036119

**Manufacture Date** 2013/05/01

**Calibration Date** 2013/05/01

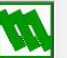

M-SYSTEM CO., LTD

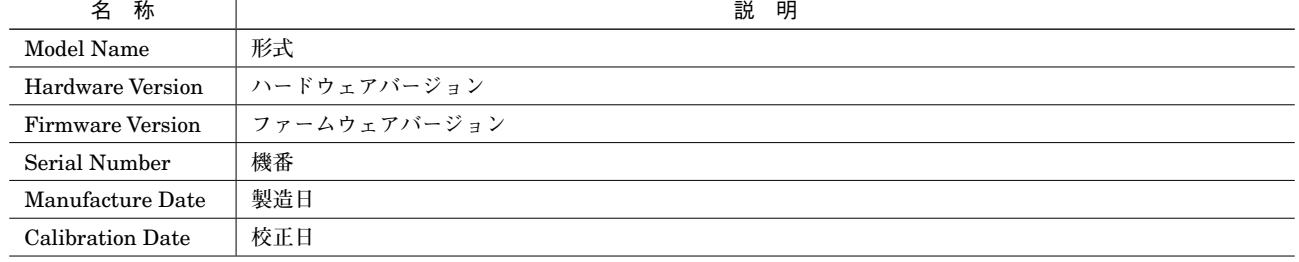

### <span id="page-6-0"></span>**2.3. 簡単な例題で設定してみよう**

R1CON **の操作方法を説明します。**R1CON **の操作は、大きく以下のように分類することができます。ここでは、操作 ごとに例題を設定し、実際に** R1CON **の操作を行ってみます。 ・オンラインでの操作(**GH2 **/** J3 **/** GH3**) ・オンラインでの操作(**A1 **/** D1**) ・オフラインでの操作**

<span id="page-6-1"></span>**2.3.1. オンラインでの操作(GH2 / J3 / GH3)** 操作手順 **①** R1CON **の起動 ②通信ラインの接続 ③接続機種(**GH2 **/** J3 **/** GH3**)のバージョン情報と設定内容の確認 ④各チャネルの設定パラメータの変更 ⑤ダウンロード ⑥設定の確認 ⑦モニタリング ⑧通信ラインの切断**

#### **■R1CON の起動**

**[スタートメニュー]-[プログラム]-[**R1CON**]を選択します。** R1CON **が起動されると下図のような画面が表示されます。**

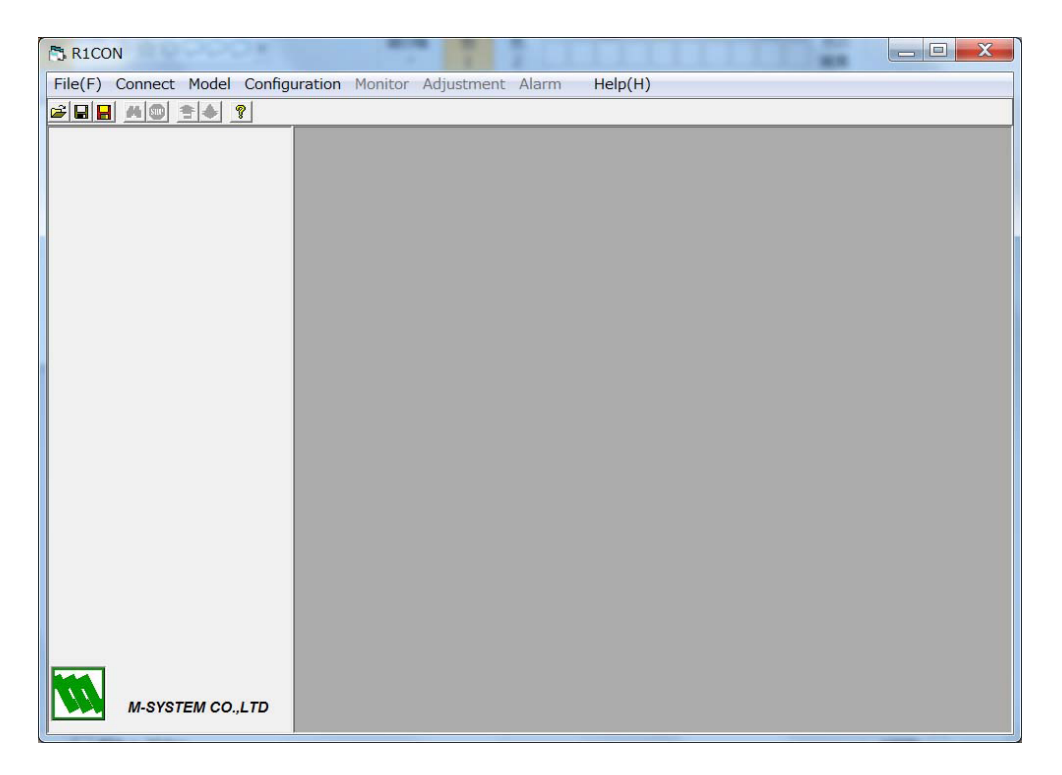

#### **■通信ラインの接続**

**パソコンと** R1x **を接続し、メニューバーから[**Connect**]-[**Connect**]を選択します。**

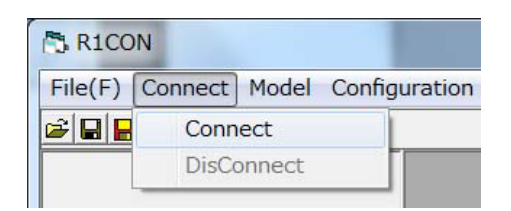

**下図のような通信ポート設定に関するポップアップウィンドウ(**Communication**)が表示されます。**

R1x **の電源が投入されており、かつパソコンの** COM **ポートと** R1x **のコンフィギュレータジャックとがケーブルで正し く接続されていることを確認して下さい。**

**下図のように、「**COM1**」を選択し、<** OK **>ボタンをクリックします。**

**(**COM **ポートは** COM1 **と** COM2 **のみサポートしています。**COM3 **以降は** COM **ポートを変更してご使用下さい。変更 方法については付録をご参照下さい。)**

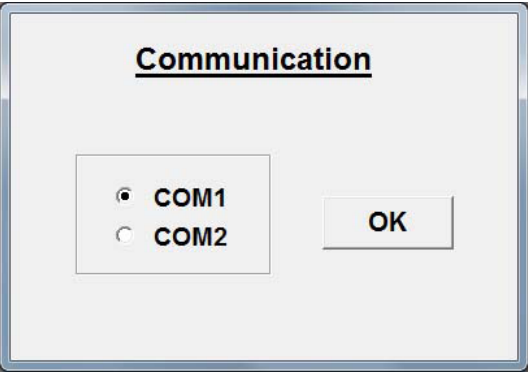

R1x**との接続テストが行われます。テストに成功すると、接続している機種のバージョン情報と設定内容が表示されます。**

**注意! 接続テストが成功しないとメッセージが表示され、接続している機種の情報が表示されません。この場合 には、パソコンと** R1x **の接続ラインおよびパソコン側の通信ドライバの状態を再確認して下さい。**

#### **■接続機種(GH2 / J3 / GH3)のバージョン情報と設定内容の確認**

**パソコンと** R1x **シリーズの接続が成功すると、下図のように左側に機種名とバージョン情報、右側に設定内容が表示さ れるので内容をご確認下さい。また、画面と詳細な機能は「**2.2. **[画面構成と機能」に](#page-4-1)記述されています。 例として、**R1C**-**GH2 **が接続された場合、下図のような画面が表示されます。**

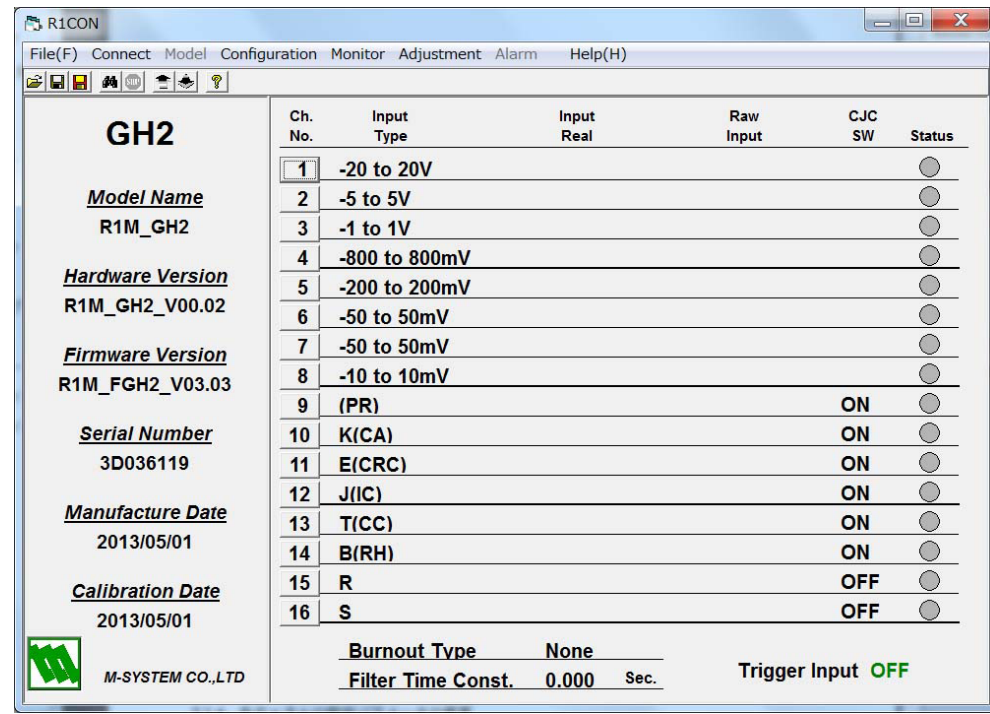

**注意!** R1C**-**GH2 **のファームウェアバージョンが、**V1. **\*\*の場合、表示が** R1M **になることがありますが、 使用上問題ありません。**

#### **■各チャネルの設定パラメータの変更**

**変更するチャネル番号のボタンをクリックし、パラメータの変更を行います。**

**①チャネル番号4の** Input Type **を「**-800 to 800 mV**」から「**-1 to 1 V**」にする <** 4 **>ボタンをクリックすると、画面左に「**Type Setting**」が表示されます。** Input Type **で「**-1 to 1 V**」を選択します。 画面右のチャネル番号4の** Input Type **が、「**-1 to 1 V**」に変更されたことを確認して下さい。**

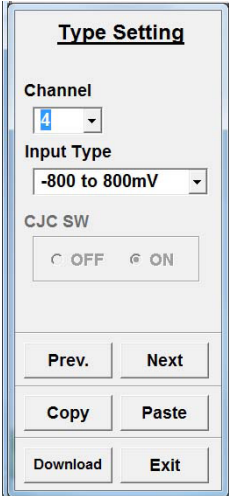

**②チャネル番号** 10 **の設定内容をチャネル番号9の設定内容と同じにする**

Channel **で「**9**」を選択します。**

**チャネル番号9のパラメータ設定画面が表示されるので、<** Copy **>ボタンをクリックして設定内容をコピーします。 <** Next **>ボタンをクリックして、チャネル番号** 10 **のパラメータ設定画面が表示されたことを確認し、<** Paste **>ボ タンをクリックしてコピーした内容を貼付けます。**

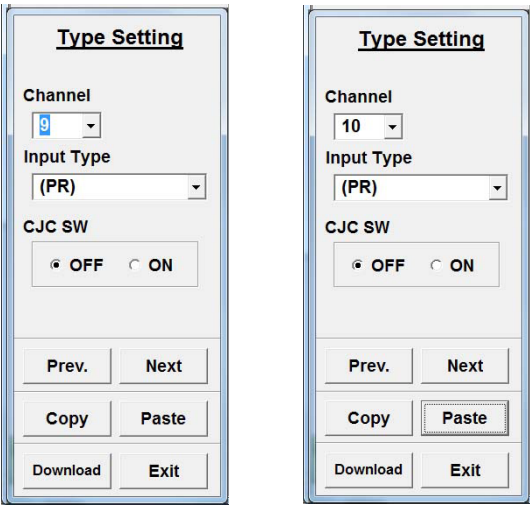

**チャネル番号** 10 **の設定内容に、チャネル番号9の設定内容がコピーされたことを確認して下さい。 <** Exit **>ボタンをクリックすると、「**Type Setting**」画面が閉じます。**

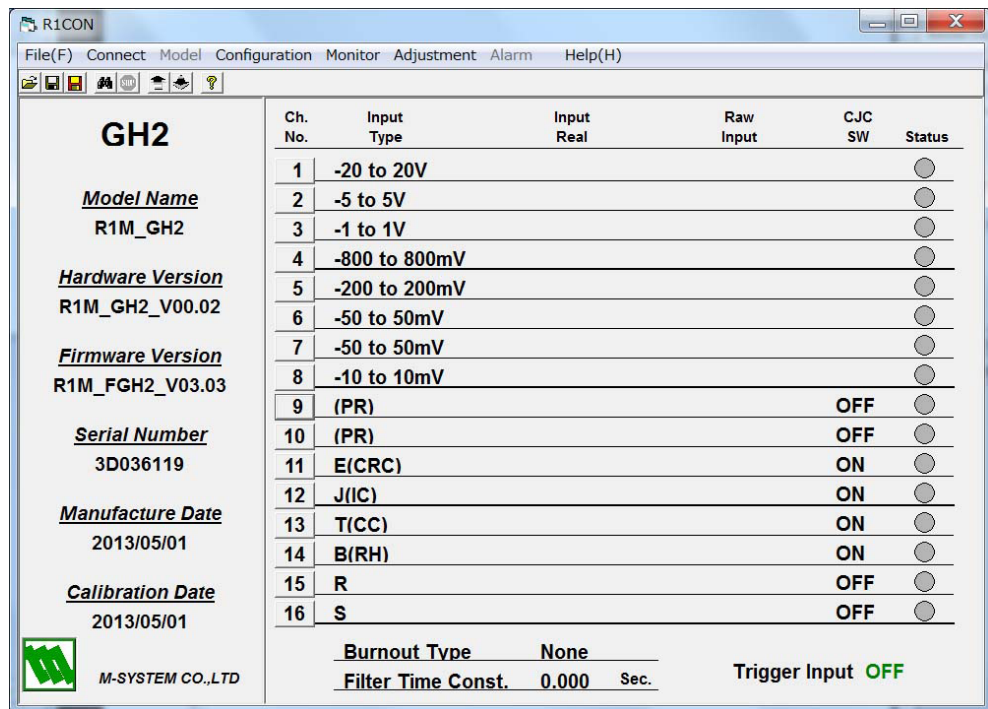

**注意! 次項のダウンロードを行わないと、設定内容は機器に反映されません。**

#### **■ダウンロード**

**チャネル番号** 3 **とチャネル番号** 10 **のパラメータ変更内容をまとめて設定するために、メニューバーの[**Configuration**] -[**Download**]、もしくはツールボタンの< >をクリックします。**

**「④各チャネルの設定パラメータの変更」で変更した内容と、他のすべてのチャネル設定内容を** R1x **シリーズにダウン ロードします。**

**1つのチャネルの設定内容だけをダウンロードするには、「**Type Setting**」画面内の<** Download **>ボタンをクリックし ます。この場合、表示しているチャネルの内容のみ設定されます。**

#### **■設定の確認**

R1CON **はダウンロードした後、自動的にアップロードを行います。従って、現在表示されている内容が設定した内容 と同じであれば、正しく設定されたことが確認できます。**

**現在表示されている各パラメータのデータと、設定したデータに違いがないことを確認して下さい。データの量が多い 場合は、ファイル管理機能をご利用下さい。**

### **■モニタリング**

**モニタリングを使って、アナログ入力値を確認します。**

**メニューバーの[**Monitor**]-[**Start**]を選択するか、<** Start **>ボタンまたは、ツールボタンの< >をクリックすると、 下図のような画面が表示され、モニタリングが行われます。**

**アナログ入力値の監視を行い、正しく動作することを確認して下さい。**

**メニューバーの[**Monitor**]-[**Stop**]または、ツールボタンの< >をクリックし、モニタリングを停止します。**

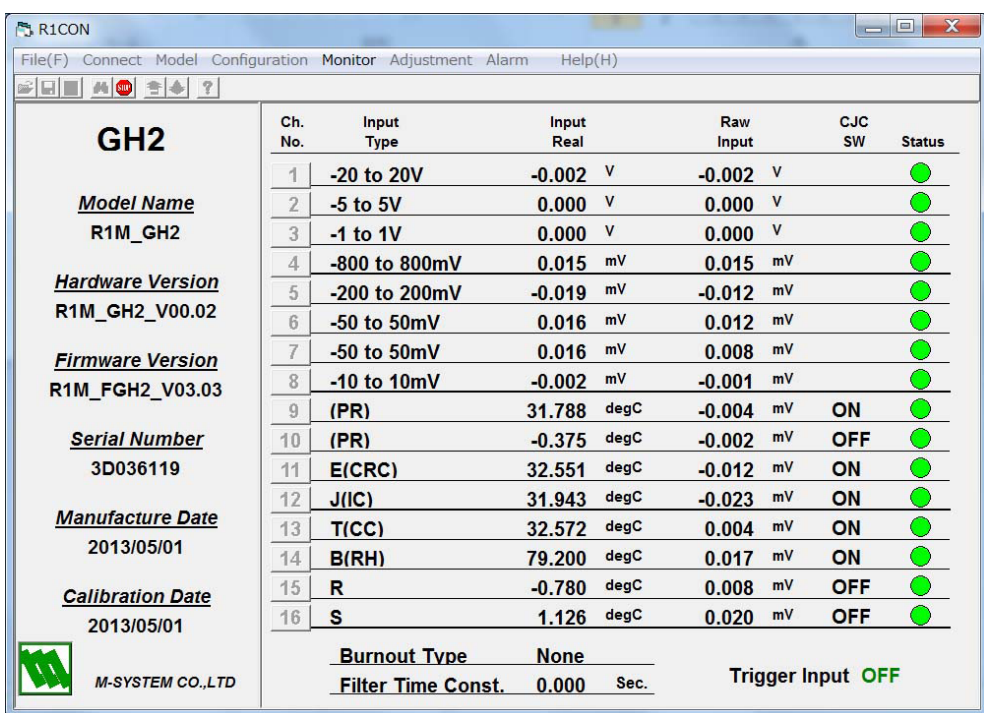

#### **■通信ラインの切断**

**メニューバーから[**Connect**]-[**Disconnect**]を選択します。**

#### **2.3.2. オンラインでの操作(A1 / D1)**

#### 操作手順

**①** R1CON **の起動(「**2.3.1. **[オンラインでの操作\(](#page-6-1)**GH2 **/** J3 **/** GH3**)」参照) ②通信ラインの接続(「**2.3.1. **[オンラインでの操作\(](#page-6-1)**GH2 **/** J3 **/** GH3**)」参照) ③接続機種(**A1 **/** D1**)のバージョン情報と設定内容の確認 ④モニタリング ⑤通信ラインの切断(「**2.3.1. **[オンラインでの操作\(](#page-6-1)**GH2 **/** J3 **/** GH3**)」参照)**

### ■接続機種 (A1 / D1) のバージョン情報と設定内容の確認

**パソコンと** R1x **シリーズの接続が成功すると、下図のように左側に機種名とバージョン情報、右側に設定内容が表示さ れるので内容をご確認下さい。また、画面と詳細な機能は「**2.2. **[画面構成と機能」に](#page-4-1)記述されています。 例として、**R1M**-**D1 **が接続された場合、下図のような画面が表示されます。**

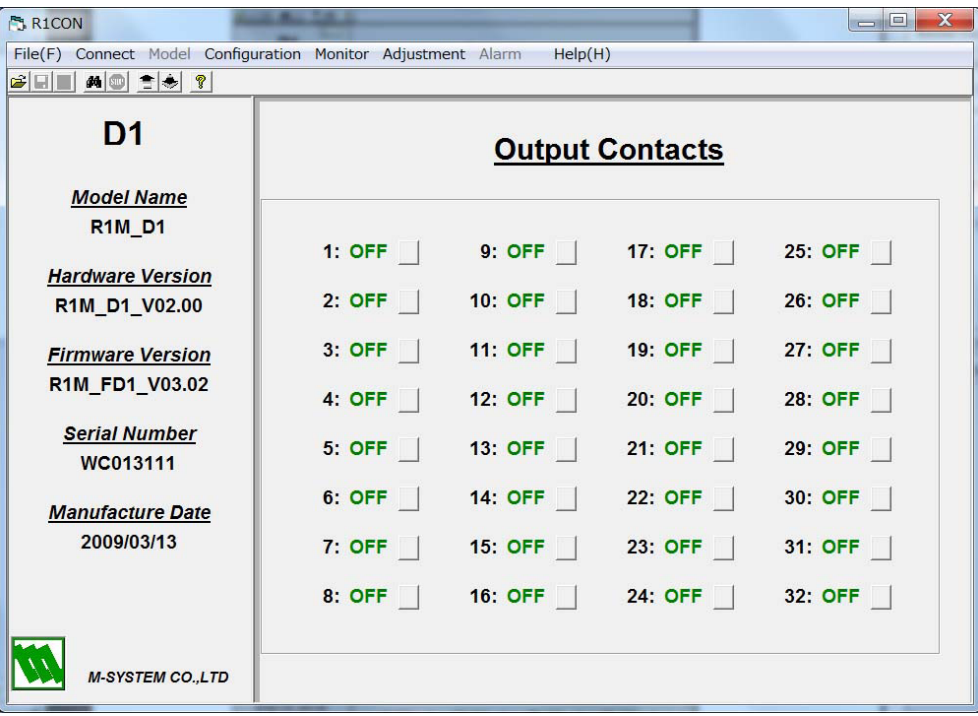

**■モニタリング**

**モニタリングを使って、各チャネルの接点出力値を確認します。 メニューバーの[**Monitor**]-[**Start**]または、ツールボタンの< >をクリックすると、モニタリングが行われます。 初期状態では、全チャネルの接点の出力値が** OFF **です。各チャネル番号右側のボタンをクリックすると、**ON **と** OFF **が切替わります。**

**チャネル番号** 1 **~** 8 **の接点出力値を** ON **にします。**

1 **~** 8 **のチャネル番号右脇のボタンをクリックすると、下図のような画面になります。 同時に、接続している** R1M**-**D1 **システムの** 1 **~** 8 **のランプが点灯することも確認して下さい。 各チャネルの接点出力値の監視を行い、正しく動作することを確認して下さい。 メニューバーの[**Monitor**]-[**Stop**]または、ツールボタンの< >をクリックし、モニタリングを停止します。**

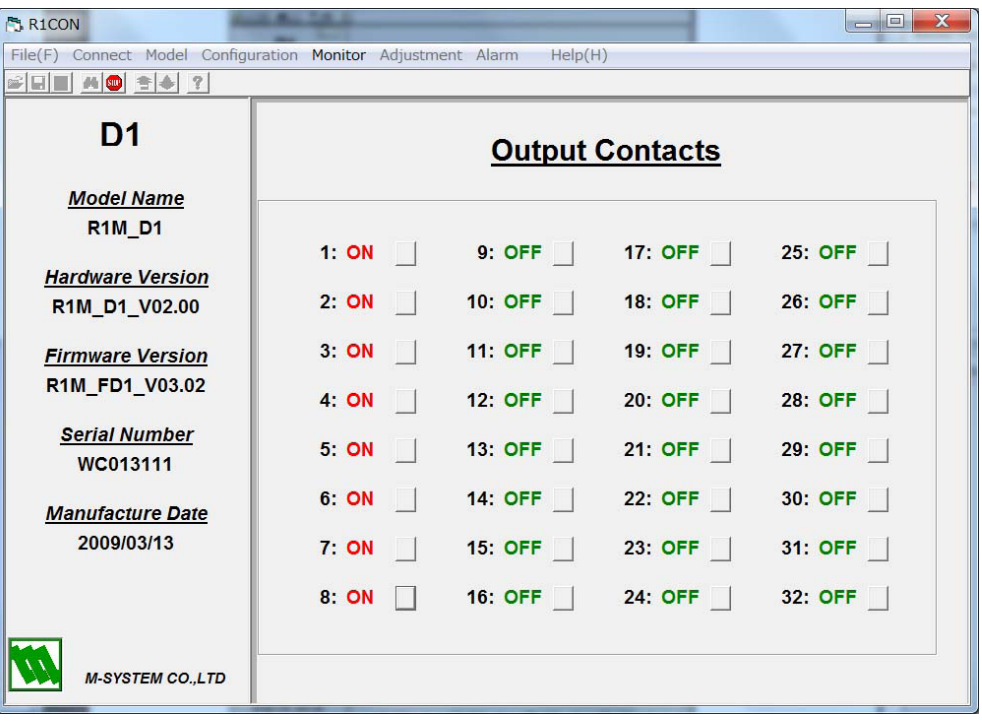

**2.3.3. オフラインでの操作(GH2 / J3 / GH3)**

操作手順 **①機種の選択 ②各チャネルの設定パラメータの変更 ③ファイルへ保存**

Modbus **通信の設定、冷接点センサ(**CJM**)の設定、各チャネルのパラメータ設定内容のファイル保存機能を使って、 効率良い正確な作業を行なうことができます。**

#### **■機種の選択**

**設定する機種を選択します。**

**新規に設定する場合、メニューバーの[**Model**]-[**GH2**]、[**Model**]-[**J3**]または[**Model**]-[**GH3**]を選択します。 既存のファイルから情報を読込む場合、メニューバーの[**File**]-[**Open**]でファイル名を選択します。例として、** R1M**-**J3 **が接続された場合、下図のような画面が表示されます。**

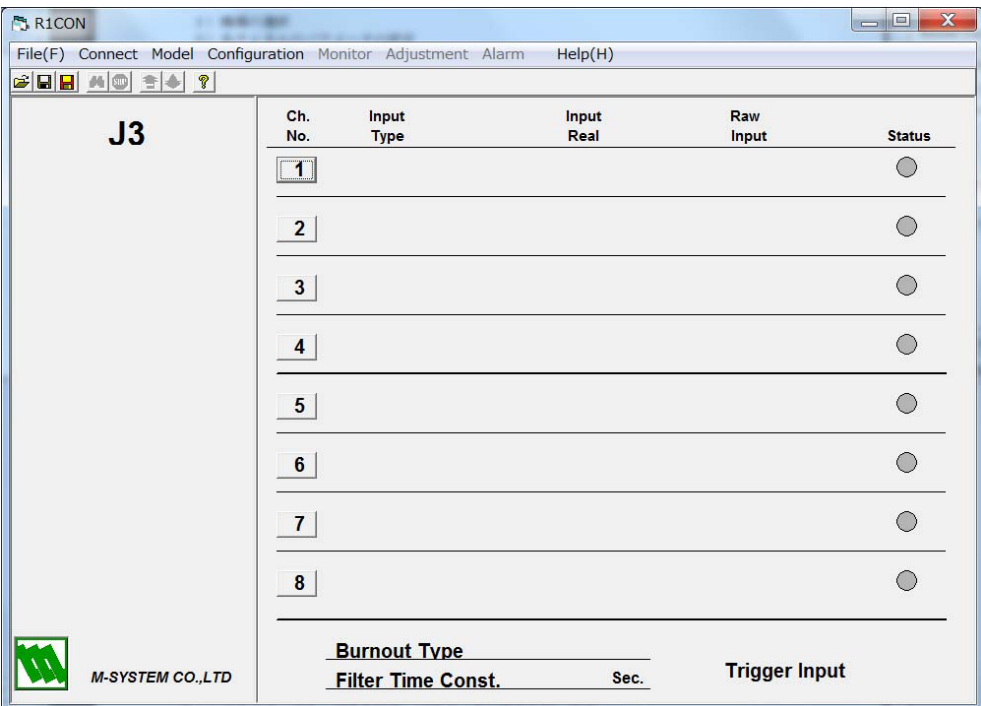

#### **■各チャネルの設定パラメータの変更**

**画面右で設定するチャネル番号のボタンをクリックし、パラメータの設定を行います。**

**①チャネル番号1の** Input Type **を「**Pt 100**(**JIS '97**)」にする** Burnout Type **の設定は一括で行います(「**4.3. **[バーンアウトタイプ設定\(](#page-24-1)**Burnout Type**)」参照)。 <** 1 **>ボタンをクリックすると、画面左に「**Type Setting**」が表示されます。** Input Type **で「**Pt 100**(**JIS '97**)」を選択します。 画面右のチャネル番号** 1 **の** Input Type **が、「**Pt 100**(**JIS '97**)」に設定されたことを確認して下さい。**

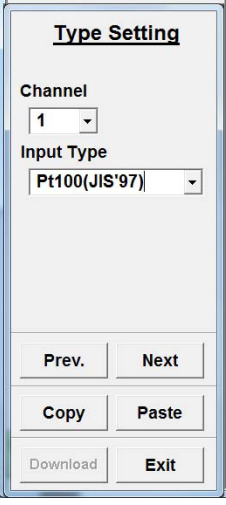

**②チャネル番号2の** Input Type **を「**0 to 500 ohm**」にする**

**<** Next **>ボタンをクリックして、チャネル番号2の設定画面にし、上記内容を設定します。 下図のような設定画面になります。**

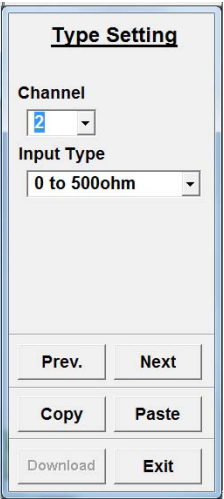

**画面右のチャネル番号2の** Input Type **が、「**0 to 500 ohm**」に設定されたことを確認して下さい。 <** Exit **>ボタンをクリックすると、「**Type Setting**」画面が閉じます。**

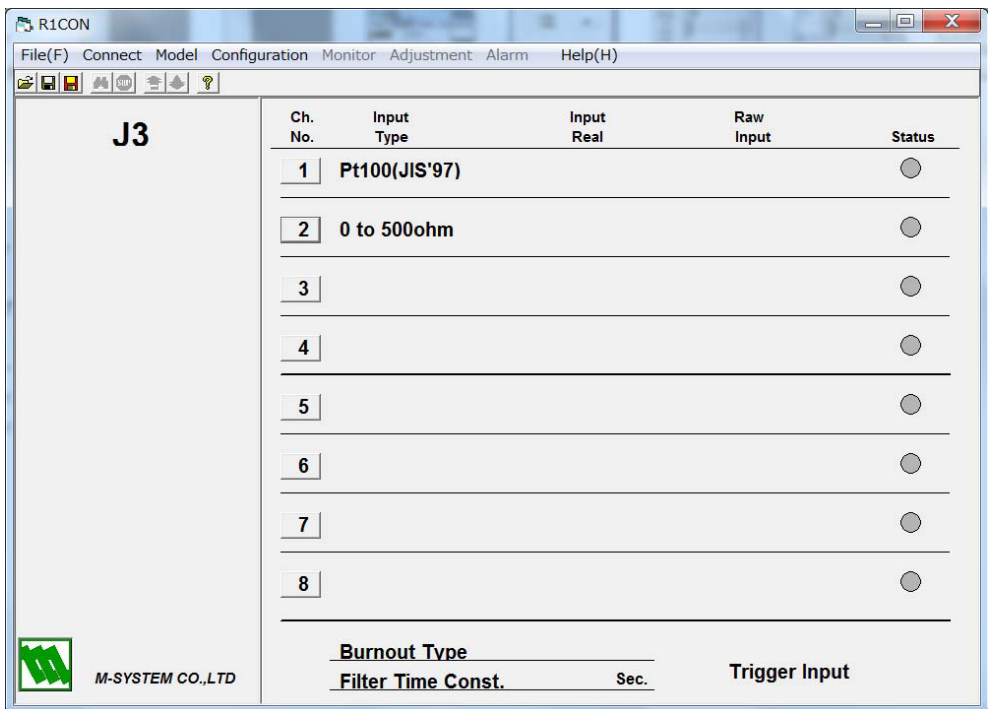

### **■ファイルへ保存**

**設定内容をファイルに保存します。**

**メニューバーの[**File**]-[**Save as**]または、ツールボタンの< >をクリックし、ファイル名を指定して保存します。**

## <span id="page-17-0"></span>**3. 各チャネルの設定詳細画面**

### **3.1. R1x-GH2**

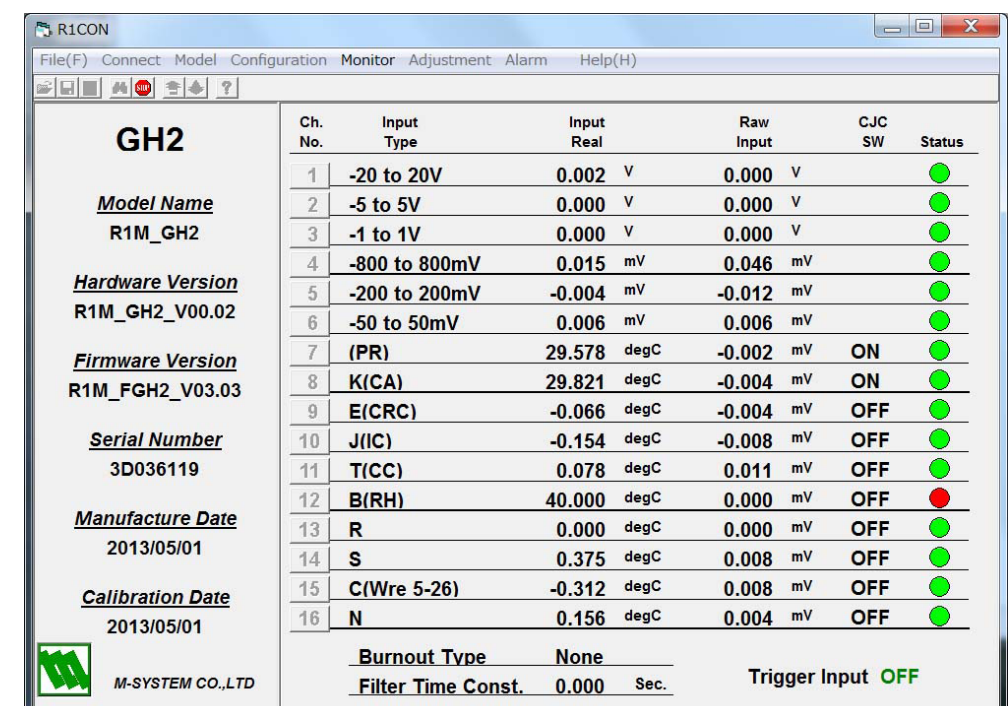

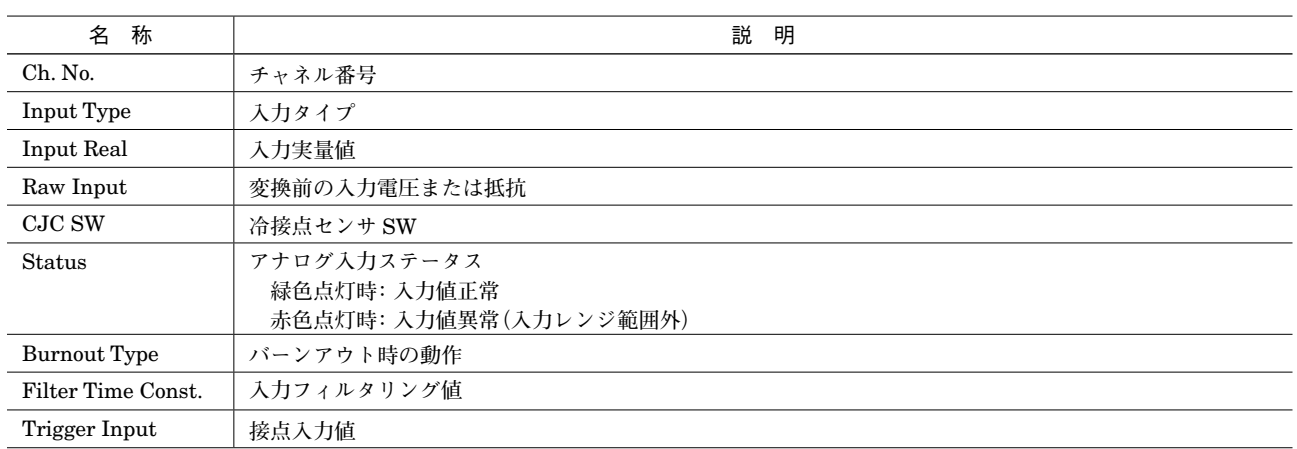

### <span id="page-18-0"></span>**3.2. R1M-J3**

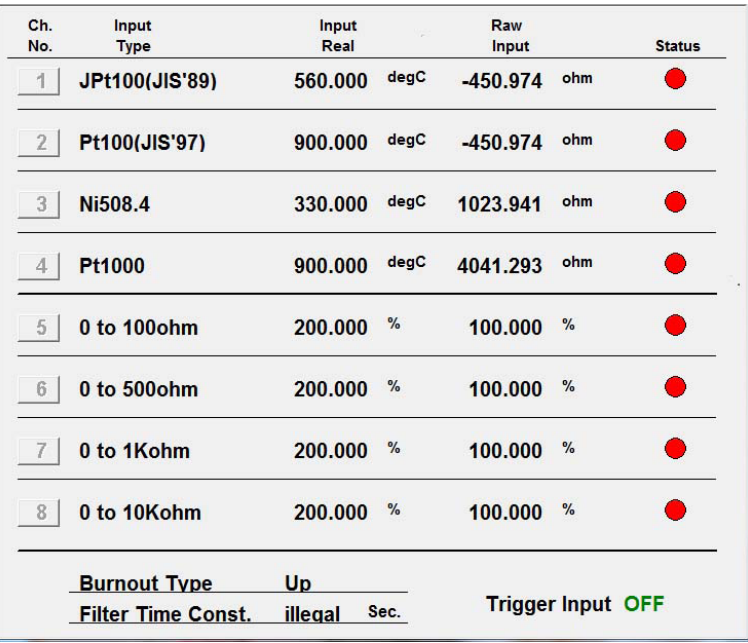

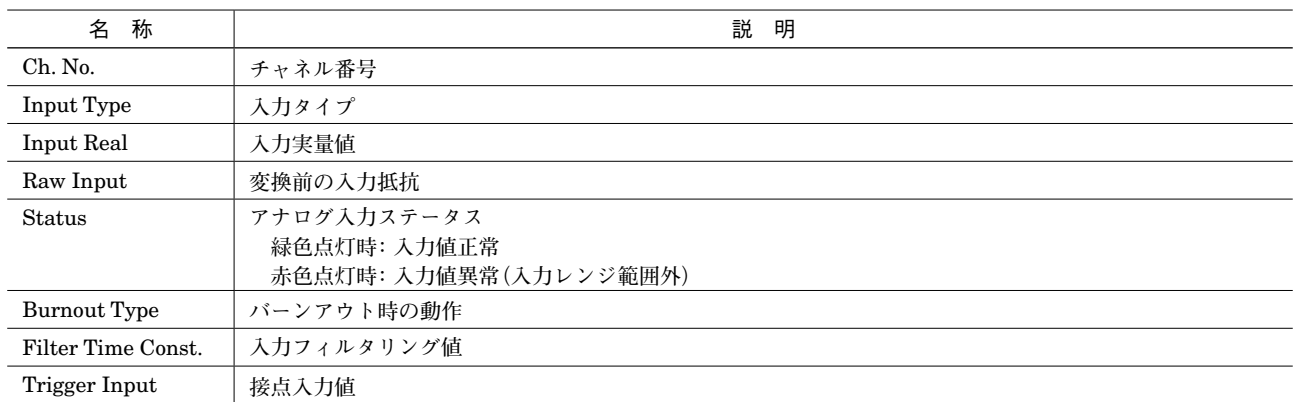

### <span id="page-19-0"></span>**3.3. R1M-D1**

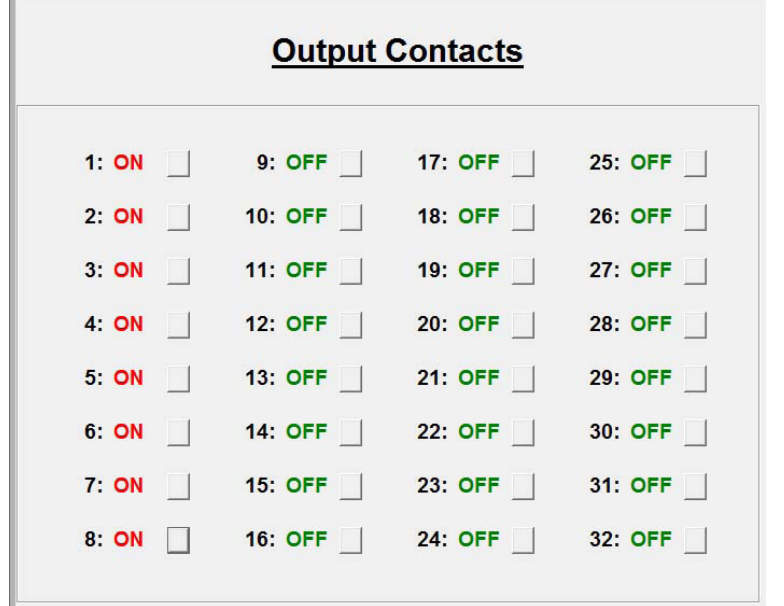

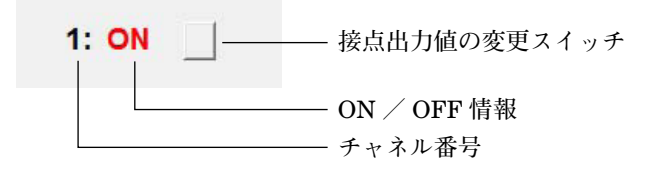

### <span id="page-20-0"></span>**3.4. R1M-A1**

#### **■Ver 3.0 以前**

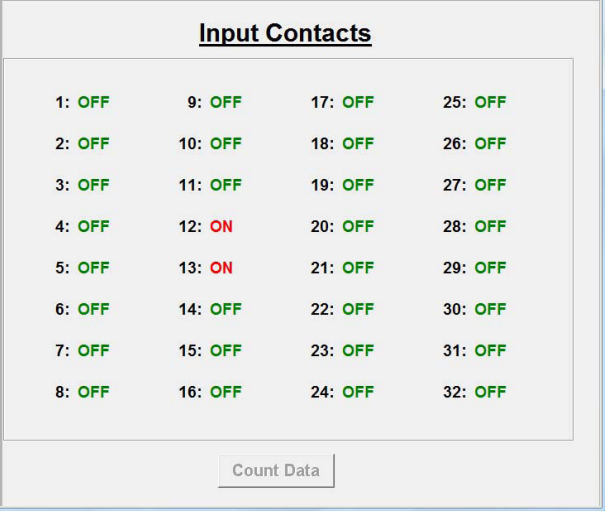

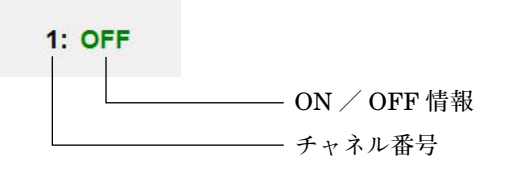

**<** Count Data **>ボタン :カウントプリセット値の設定画面を開きます。**

#### **■Ver 3.0 以降**

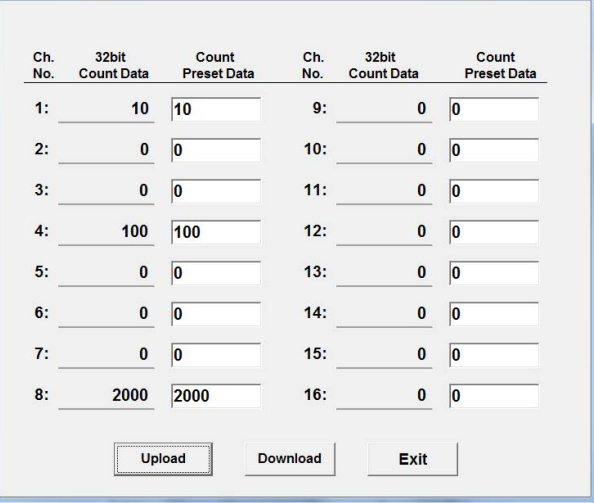

- **<** Upload **>ボタン :アップロードを開始します。**
	-
- 

**<** Download **>ボタン :ダウンロードを開始します。 <** Exit **>ボタン :画面を閉じます。**

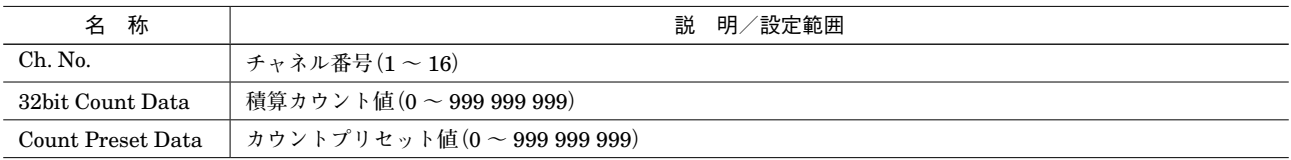

### <span id="page-21-0"></span>**3.5. R1M-P4**

**接点入力、接点出力の状態を表示します。パルス入力(端子番号** A **~** D**)には対応していません。**

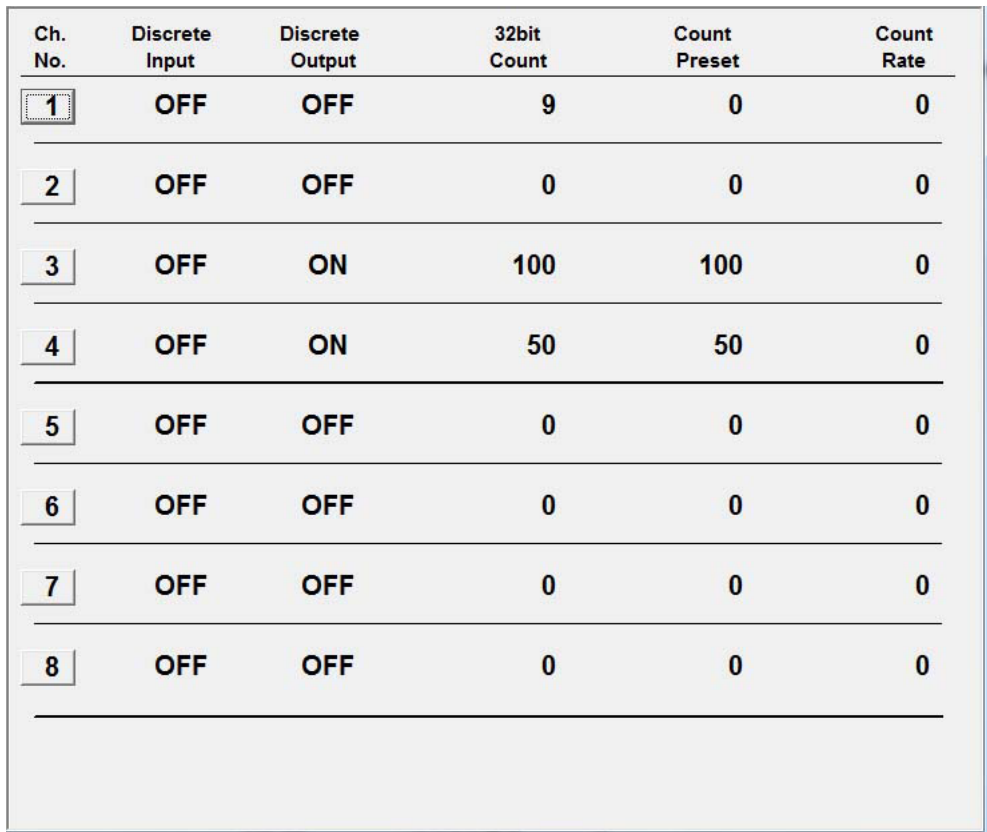

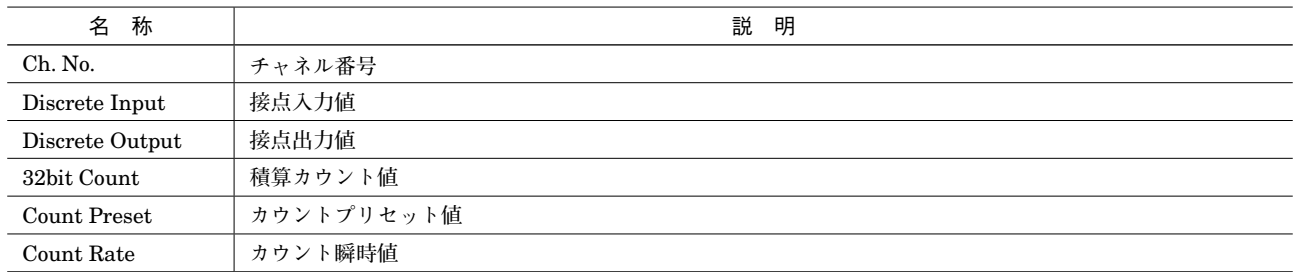

### <span id="page-22-0"></span>**3.6. R1MS-GH3**

R1MS**-**GH3 **の設定内容を** R1CON **で変更する場合は、本体背面の動作モード設定用ロータリスイッチを「**0**」に設定 して下さい。**

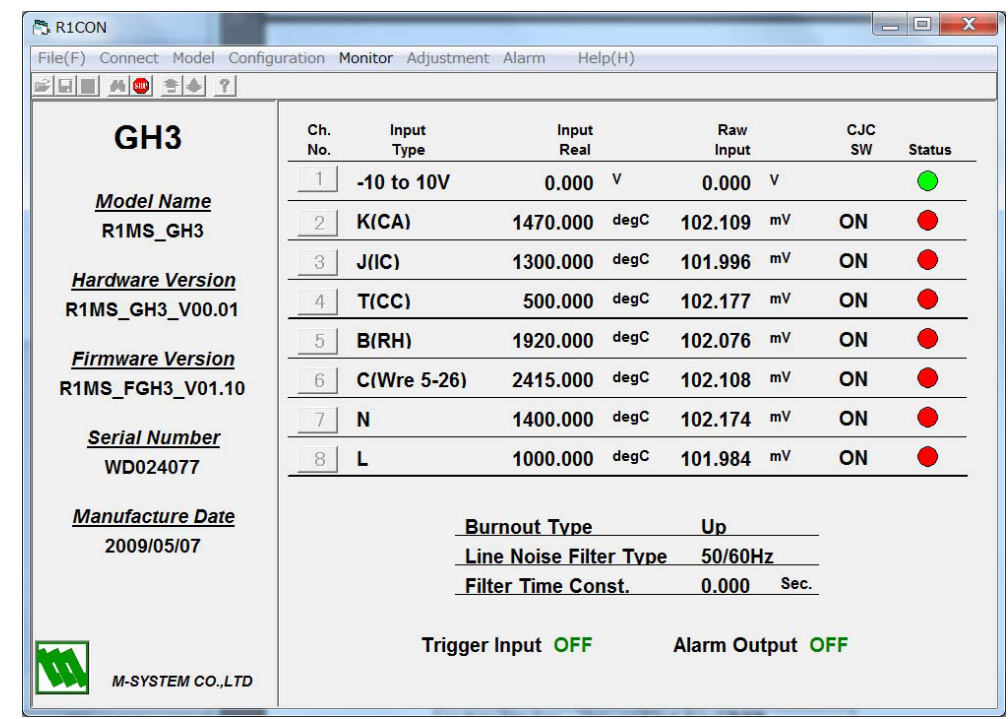

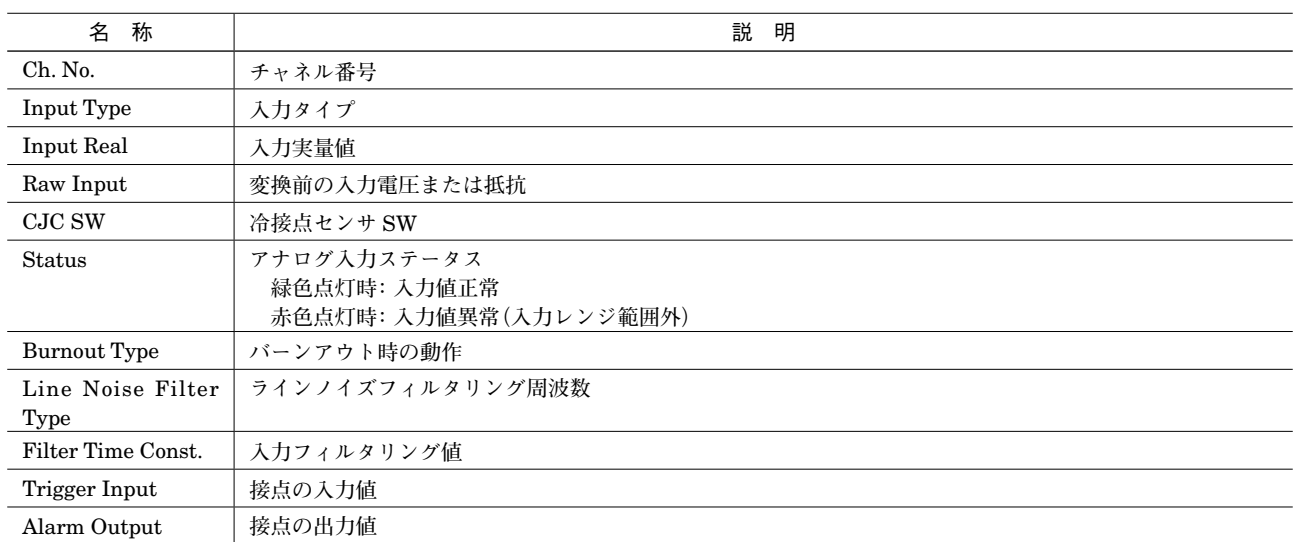

## <span id="page-23-0"></span>**4. ポップアップウィンドウの設定詳細画面**

**k** Paste  $>$ ボ

### **4.1. 入力タイプ設定(Type Setting)**

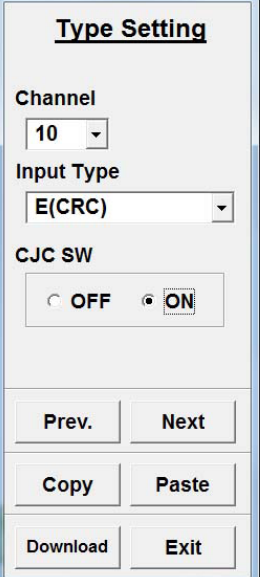

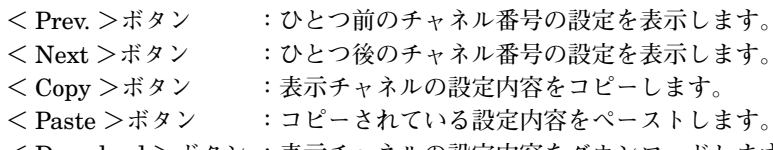

- **<** Download **>ボタン :表示チャネルの設定内容をダウンロードします。**
- **<** Exit **>ボタン :画面を閉じます。**

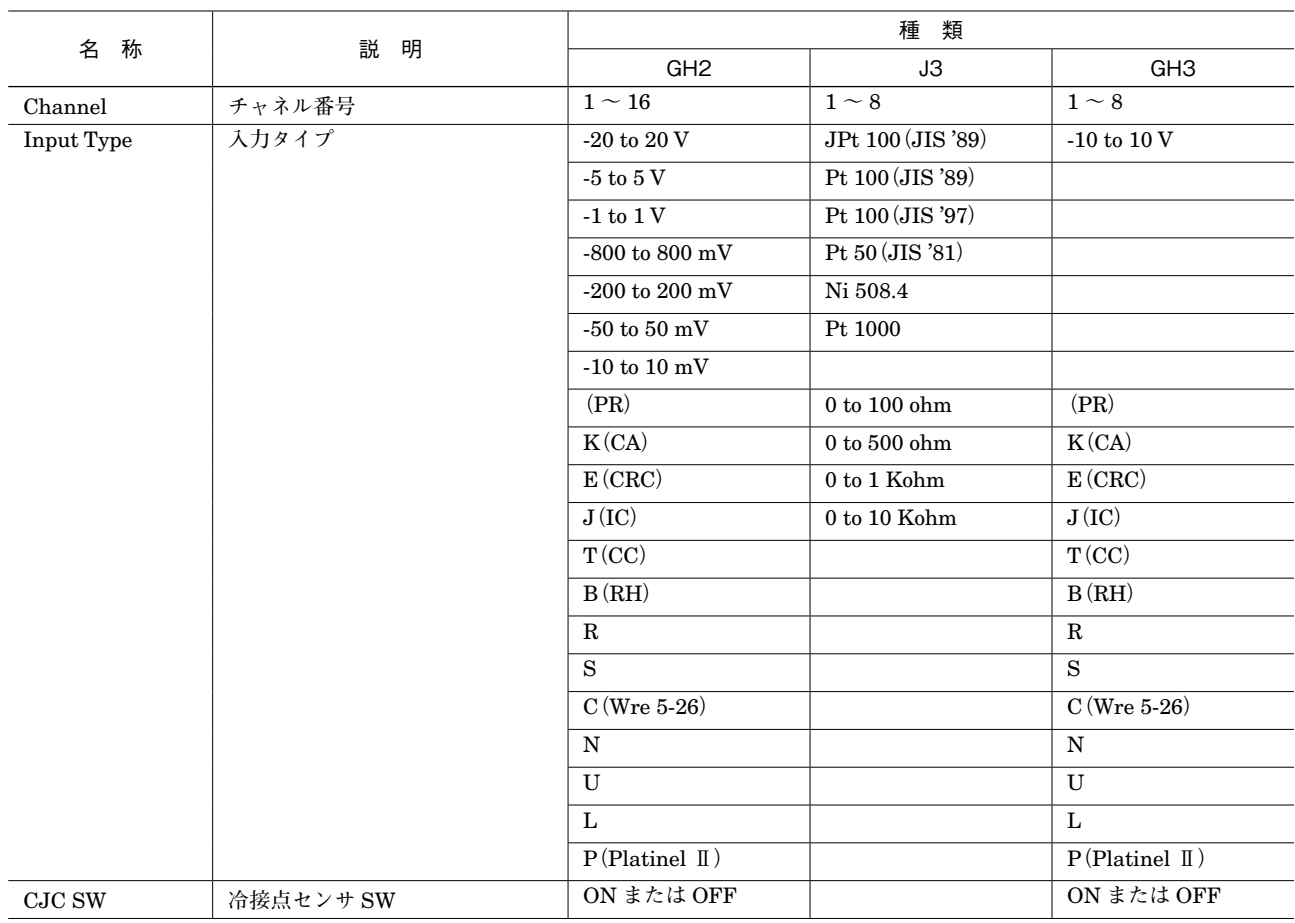

### <span id="page-24-0"></span>**4.2. Modbus 通信設定(Modbus Settings(RTU))**

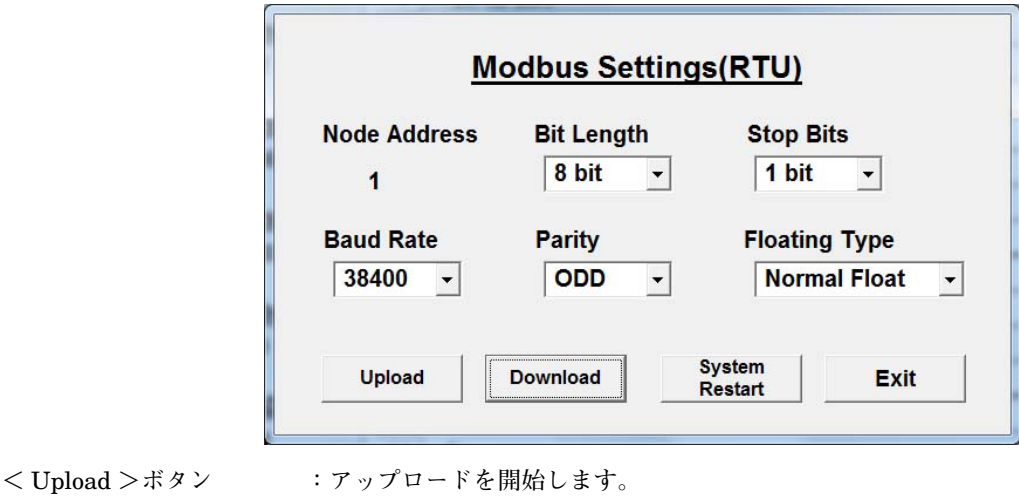

- 
- **<** Download **>ボタン :ダウンロードを開始します。**
- **<** System Restart **>ボタン:**R1x **シリーズを再起動します。**

**<** Exit **>ボタン :画面を閉じます。**

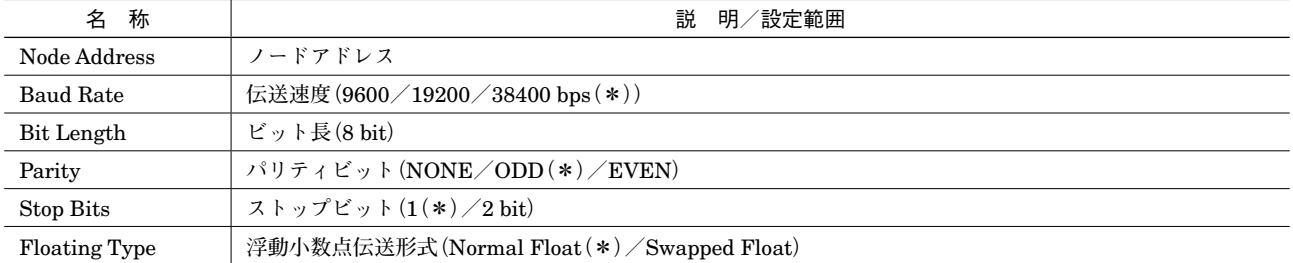

**(\*)出荷時設定値**

**注)**R1C**、**R1D **でご使用の場合は、**Modbus **通信設定は必要ありません。** Modbus **通信設定(**Upload**、**Download**、**System Restart**)を行わないで下さい。**

### <span id="page-24-1"></span>**4.3. バーンアウトタイプ設定(Burnout Type)**

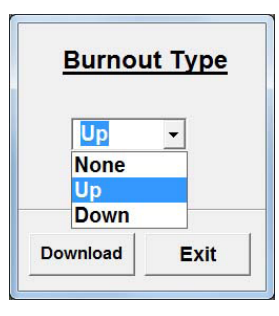

**<** Download **>ボタン :ダウンロードを開始します。 <** Exit **>ボタン :画面を閉じます。**

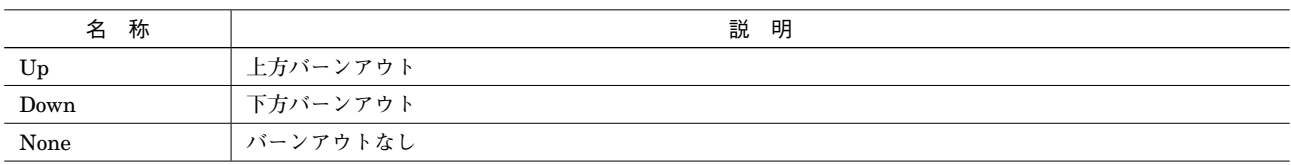

### <span id="page-25-0"></span>**4.4. フィルタリング時定数設定(Count Data)**

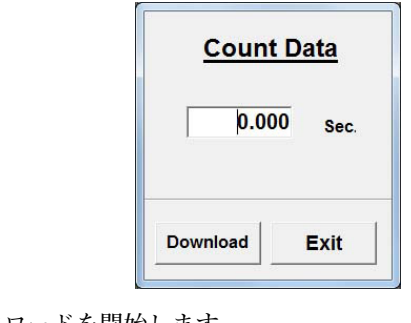

**<** Download **>ボタン :ダウンロードを開始します。 <** Exit **>ボタン :画面を閉じます。**

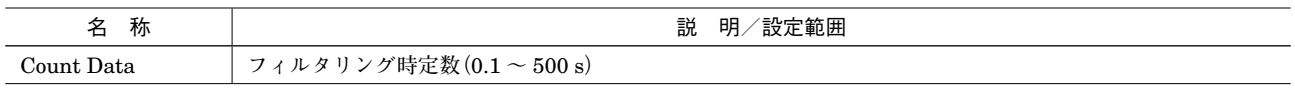

**注意!** R1M**-**GH2**、**J3**、**R1C**-**GH2 **のファームウェアバージョン** V2.01 **以前では、フィルタリング時定数 設定は対応していません。**

### **4.5. ラインノイズフィルタ設定(Line Noise Filter Type)**

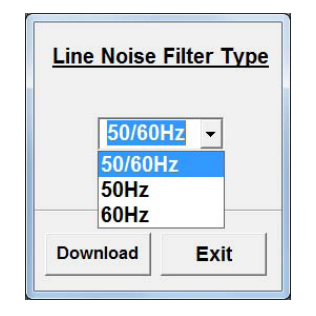

**<** Download **>ボタン :ダウンロードを開始します。 <** Exit **>ボタン :画面を閉じます。**

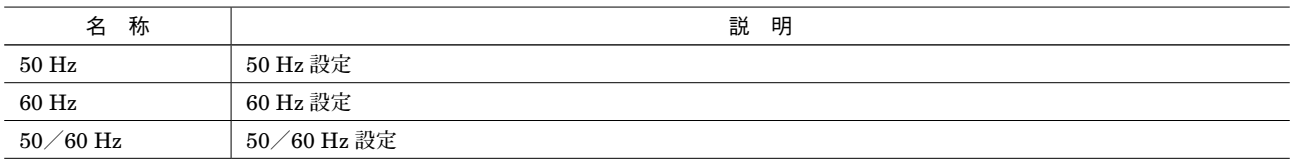

### <span id="page-26-0"></span>**4.6. 冷接点センサ設定(CJC Senser(CJM)Settings)**

**冷接点センサ交換時に設定します。**

**工場出荷時に設定されていますので、冷接点センサ交換時以外は設定を変更しないで下さい。**

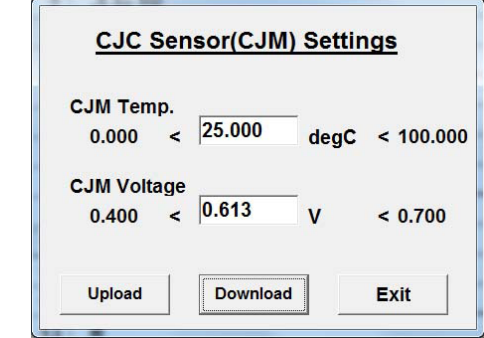

- **<** Upload **>ボタン :アップロードを開始します。**
- **<** Download **>ボタン :ダウンロードを開始します。**

**<** Exit **>ボタン :画面を閉じます。**

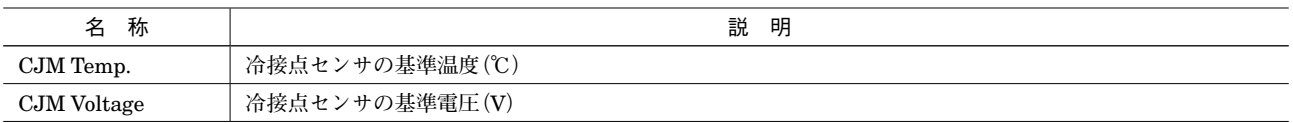

### **4.7. 抵抗補正設定(Compensation)**

#### **■測温抵抗体**

**測温抵抗体の線路抵抗補正時は、リード線を短絡します。**

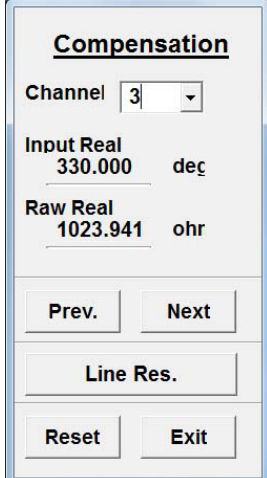

**<** Prev. **>ボタン :ひとつ前のチャネル番号の設定を表示します。 <** Next **>ボタン :ひとつ後のチャネル番号の設定を表示します。 <** Line Res. **>ボタン:線路抵抗補正リクエストを表示します。 <** 0% **>ボタン :**0 % **値補正リクエストを表示します。 <** 100% **>ボタン :**100 % **値補正リクエストを表示します。 <** Reset **>ボタン :補正値をリセットします。 <** Exit **>ボタン :画面を閉じます。**

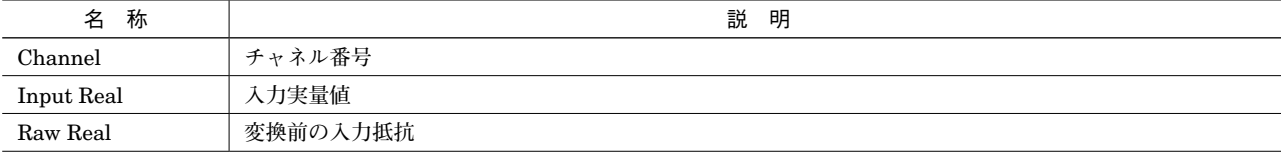

#### **■ポテンショメータ**

**ポテンショメータの** 0 % **/** 100 % **補正時は、**0 % **また は** 100 % **にポテンショメータを設定します。**

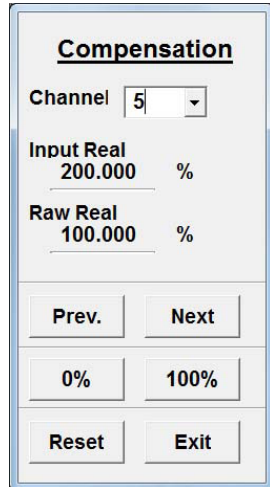

### <span id="page-27-0"></span>**4.8. ゼロ・スパン調整設定(Zero / Span Adj.)**

**チャネル毎に、ゼロ・スパン調整を設定します。**

**先にゼロ調整データを設定し、その後スパン調整データを設定して下さい。また、リセット機能はゼロ調整データとス パン調整データの両方を同時にリセットするようになっています。**

**注意! チャネルの入力タイプを変更したときは、ゼロ・スパン調整データが自動的にリセットされますので、 再度ゼロ・スパン調整データを設定して下さい。**

#### **■ゼロ・スパン調整**

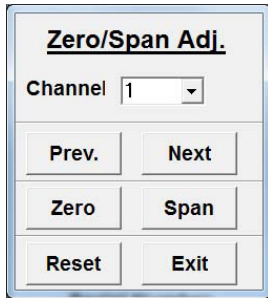

- **<** Prev. **>ボタン :ひとつ前のチャネル番号の設定に移動します。**
- **<** Next **>ボタン :ひとつ後のチャネル番号の設定に移動します。**
- **<** Zero **>ボタン :ゼロ調整設定画面を表示します。**
- **<** Span **>ボタン :スパン調整設定画面を表示します。**
- **<** Reset **>ボタン :ゼロ・スパン調整データをリセットします。**
- **<** Exit **>ボタン :画面を閉じます。**

### **■ゼロ調整**

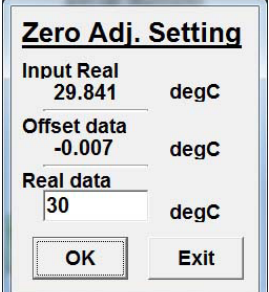

**<** OK **>ボタン :ゼロ調整データをセットします。**

**<** Exit **>ボタン :画面を閉じます。**

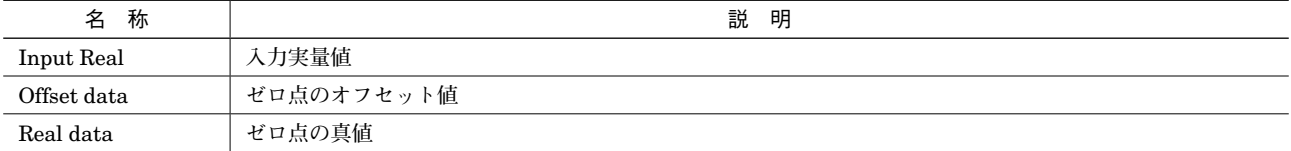

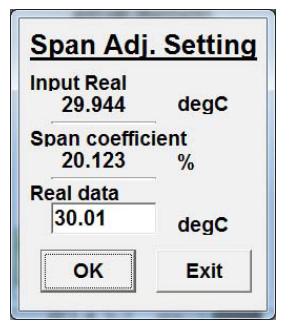

**<** OK **>ボタン :スパン調整データをセットします。 <** Exit **>ボタン :画面を閉じます。**

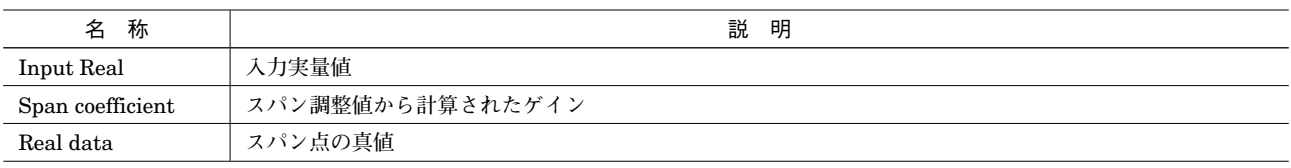

### <span id="page-29-0"></span>**4.9. チャネル毎のカウント設定(Count Setting)**

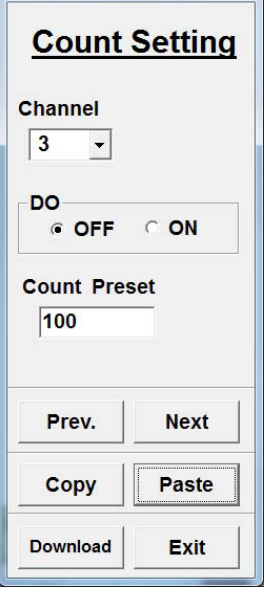

- **<** Prev. **>ボタン :ひとつ前のチャネル番号の設定を表示します。**
- **<** Next **>ボタン :ひとつ後のチャネル番号の設定を表示します。**
- 
- 
- **<** Copy **>ボタン :表示チャネルの設定内容をコピーします。**
- **<** Paste **>ボタン :コピーされている設定内容をペーストします。**
- **<** Download **>ボタン :表示チャネルの設定内容をダウンロードします。**
- 
- **<** Exit **>ボタン :画面を閉じます。**

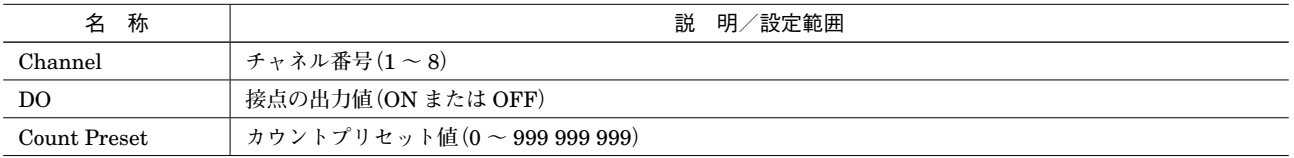

### <span id="page-30-0"></span>**4.10. 全チャネル一括のカウント設定(Count Settings)**

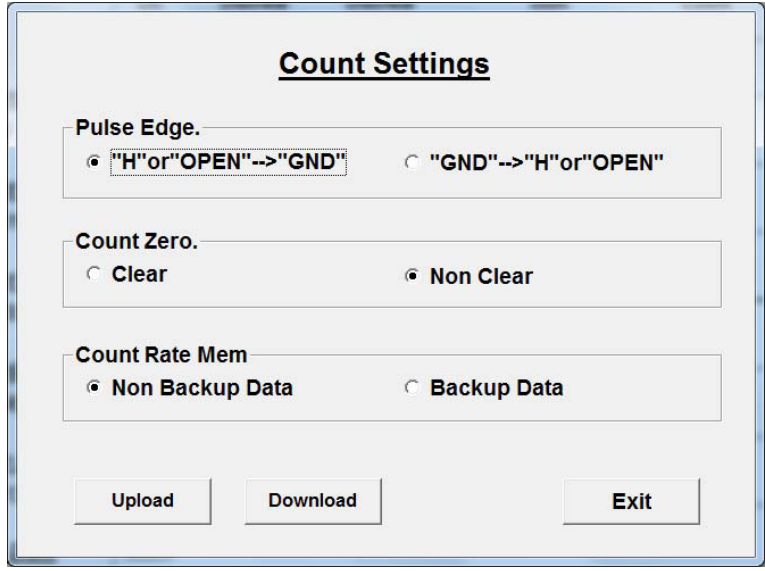

- 
- 
- **<** Exit **>ボタン :画面を閉じます。**

**<** Upload **>ボタン :全チャネルの設定内容をアップロードします。 <** Download **>ボタン :全チャネルの設定内容をダウンロードします。**

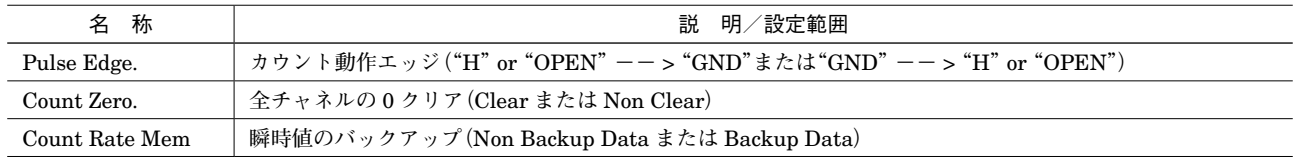

### **4.11. 警報出力設定(Alarm Output Set)**

R1MS**-**GH3 **と接続する場合、警報出力の模擬出力を行えます。**

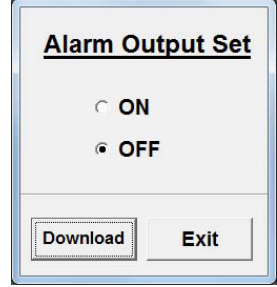

**<** Download **>ボタン :警報出力設定をセットします。 <** Exit **>ボタン :画面を閉じます。**

### <span id="page-31-0"></span>**5. 付録**

通信ポートの変更方法

**通信ポートの変更方法を説明します。**

**①[コントロールパネル]-[システム]からシステムのプロパティを開き、ハードウェアの<デバイスマネージャ> ボタンをクリックします。**

**②[ポート(**COM **/** LPT**)]の変更するポートを右クリックし、プロパティを表示します(画面は** Windows 7 **です)。**

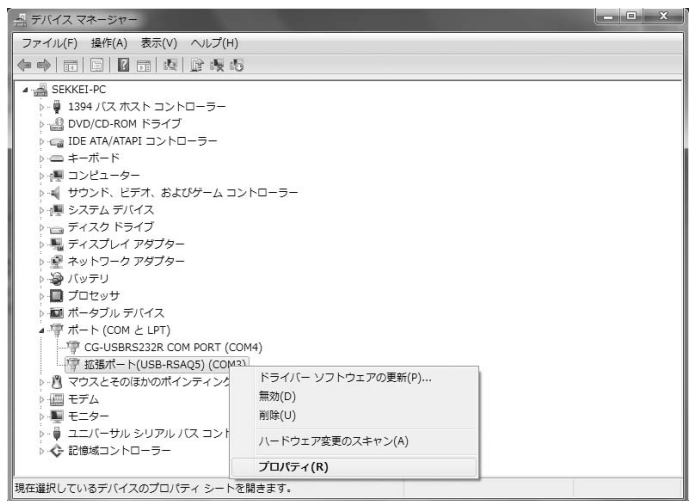

**③ポートの設定の<詳細設定>ボタンをクリックすると、詳細設定画面が表示されます。**

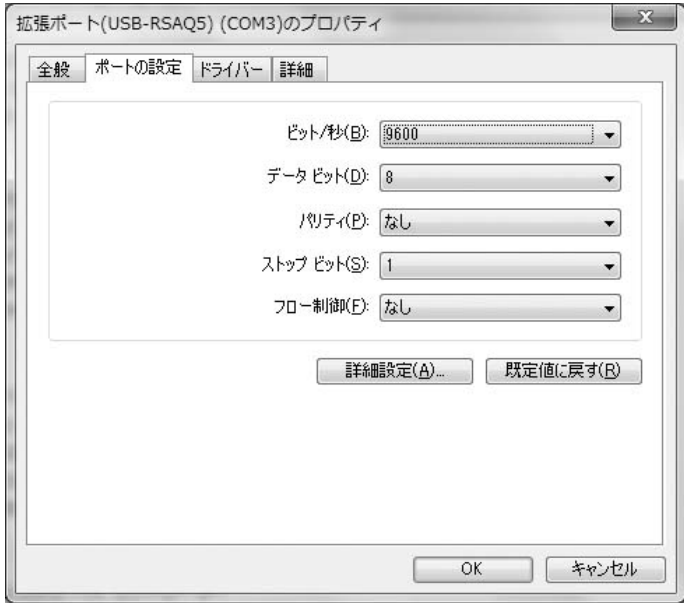

**④** COM **ポートの番号を変更して、<** OK **>ボタンをクリックします。**

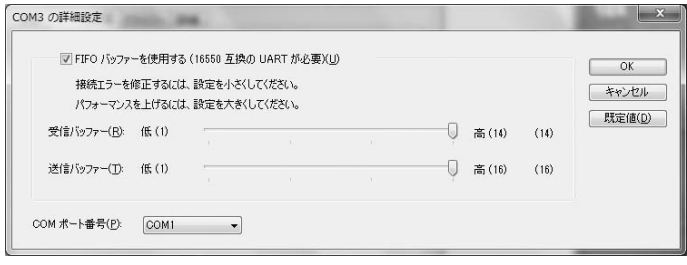